# Scanner mobile HP Scanjet Professional 1000

Guida d'uso

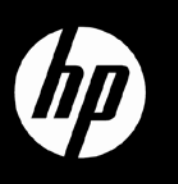

# **Sommario**

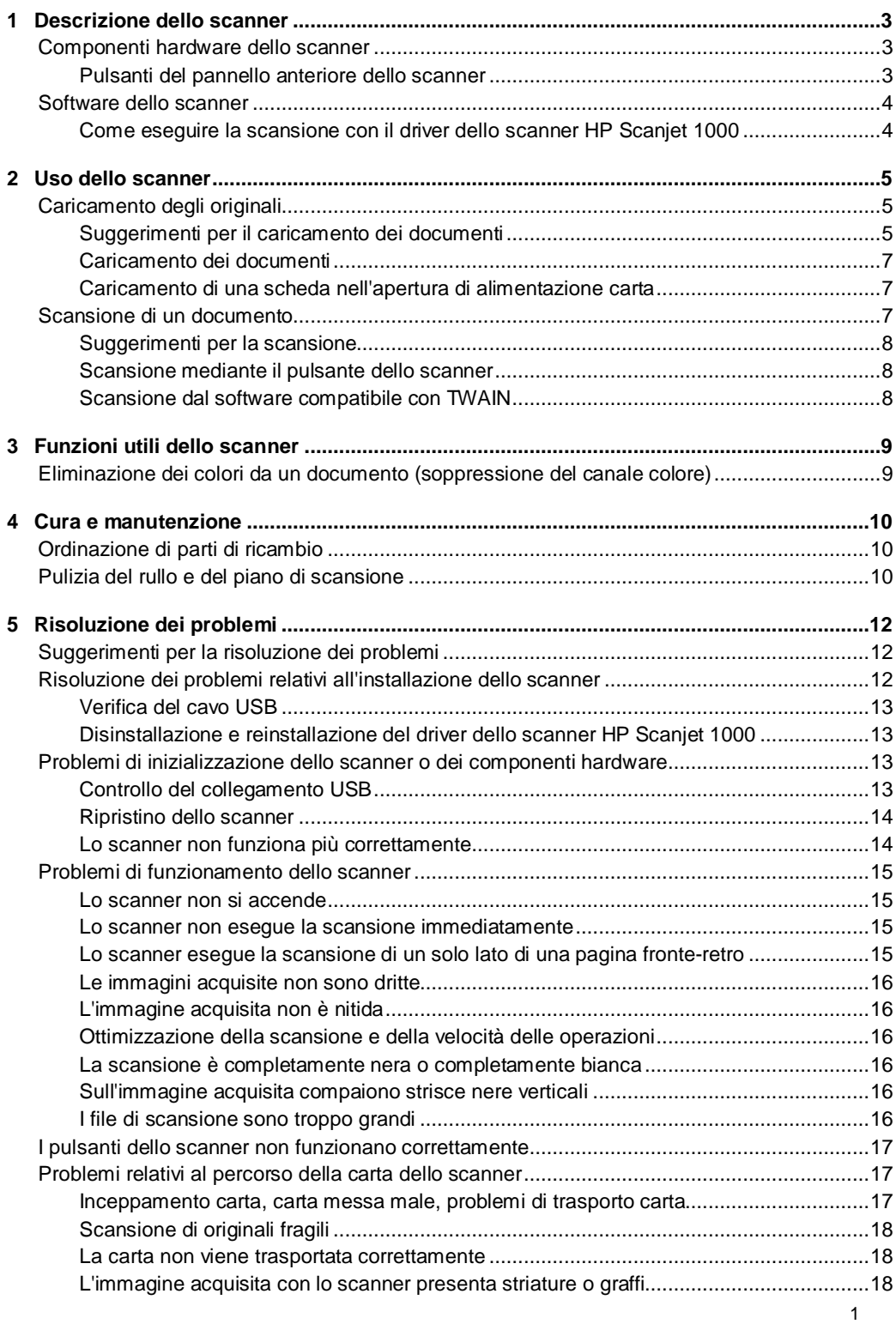

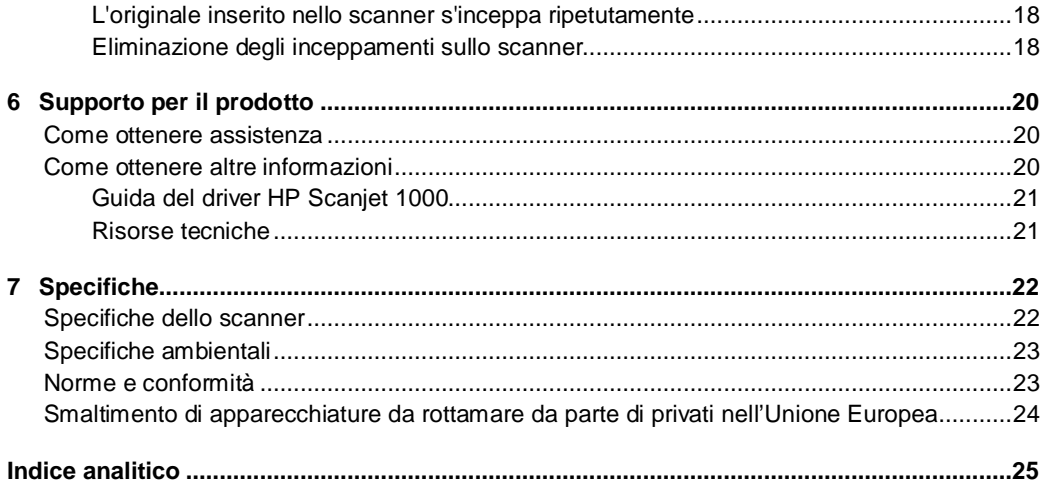

# <span id="page-4-0"></span>**1 Descrizione dello scanner**

La presente Guida d'uso contiene tutte le informazioni necessarie sullo scanner.

- [Componenti hardware dello scanner](#page-4-1)
- [Software dello scanner](#page-5-0)

# <span id="page-4-1"></span>**Componenti hardware dello scanner**

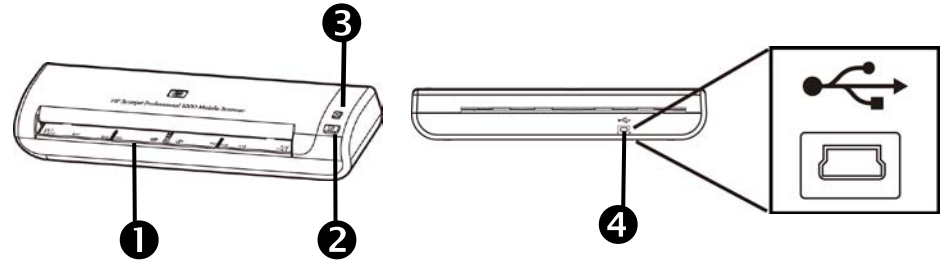

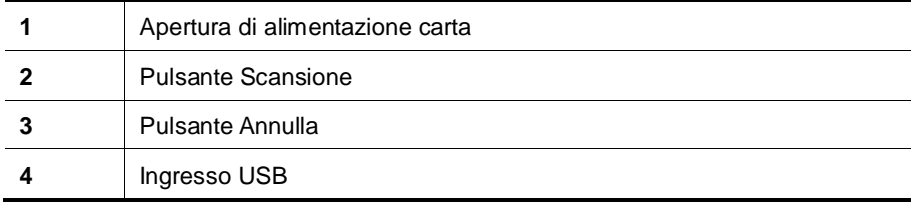

*Vedere anche*

[Pulsanti del pannello anteriore dello scanner](#page-4-2)

 $\mathbf{2}$ 

#### <span id="page-4-2"></span>**Pulsanti del pannello anteriore dello scanner**

Utilizzare il pulsante Scansione sul pannello anteriore dello scanner per avviare la scansione.

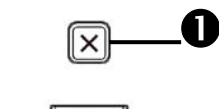

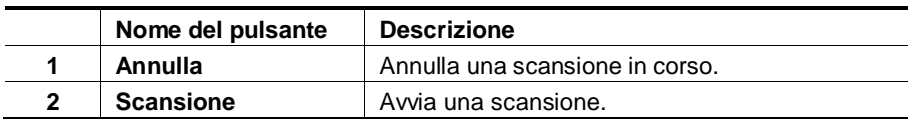

*Vedere anche*

[Funzioni utili dello scanner](#page-10-0)

# <span id="page-5-0"></span>**Software dello scanner**

Lo scanner viene fornito insieme a una serie di programmi di scansione e gestione documenti, tra cui:

- Driver dello scanner HP Scanjet 1000 (TWAIN)
- Programma Nuance OmniPage
- Programma Nuance PaperPort
- NewSoft Presto! Programma BizCard

#### <span id="page-5-1"></span>**Come eseguire la scansione con il driver dello scanner HP Scanjet 1000**

Δ Per avviare una scansione, è necessario installare il driver dello scanner HP Scanjet 1000 e i programmi di scansione compatibili con TWAIN. HP consiglia di installare tutti i programmi inclusi. Avviare uno dei programmi. Selezionare l'origine dati TWAIN per visualizzare l'interfaccia utente TWAIN di HP Scanjet 1000. (Diversi programmi offrono diverse modalità di visualizzazione dell'interfaccia utente TWAIN. L'interfaccia viene spesso richiamata selezionando l'opzione "Impostazioni scanner" o "Acquisisci"). Fare clic sul pulsante Scansione sull'interfaccia utente TWAIN per avviare una scansione. Per ulteriori informazioni su come utilizzare il programma compatibile con TWAIN, fare riferimento alla Guida software del programma.

Utilizzare l'interfaccia utente TWAIN dello scanner HP Scanjet 1000 per avviare la scansione:

**Avvio della scansione:** caricare l'originale nell'apertura di alimentazione carta, quindi fare clic su **Scansione**. La scansione verrà completata utilizzando le impostazioni predefinite.

#### **Finestra di stato scansione**

Quando viene avviata la scansione, si apre la Finestra di stato scansione. Utilizzare questa finestra per completare le seguenti attività:

- Annullare una scansione.
- Completare la scansione ed elaborare il documento.

Per ulteriori informazioni, fare clic su **?** nell'interfaccia utente TWAIN dello scanner HP Scanjet 1000.

# <span id="page-6-0"></span>**2 Uso dello scanner**

Le sezioni seguenti descrivono lo scanner HP Scanjet e spiegano come eseguire la scansione di un documento originale.

- Caricamento degli originali
- Scansione di un documento

# <span id="page-6-1"></span>**Caricamento degli originali**

Per informazioni sul corretto caricamento dei documenti, fare riferimento alle sezioni seguenti.

- [Suggerimenti per il caricamento dei documenti](#page-6-2)
- [Caricamento dei documenti](#page-8-0)
- [Caricamento di una scheda nell'apertura di alimentazione carta](#page-8-1)

#### <span id="page-6-2"></span>**Suggerimenti per il caricamento dei documenti**

• Verificare che i documenti abbiano le seguenti caratteristiche:

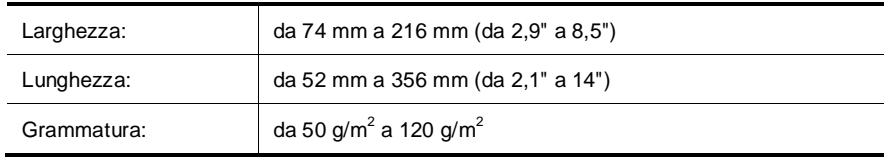

- Nell'interfaccia utente TWAIN dello scanner HP Scanjet 1000, impostare il formato pagina in modo tale da riflettere la lunghezza e larghezza del foglio da sottoporre a scansione.
- L'apertura di alimentazione carta accetta schede con le seguenti caratteristiche:

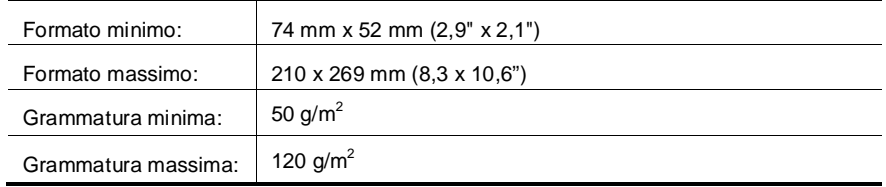

• La scansione dei seguenti tipi di documenti potrebbe causare inceppamenti della carta o danneggiare i documenti.

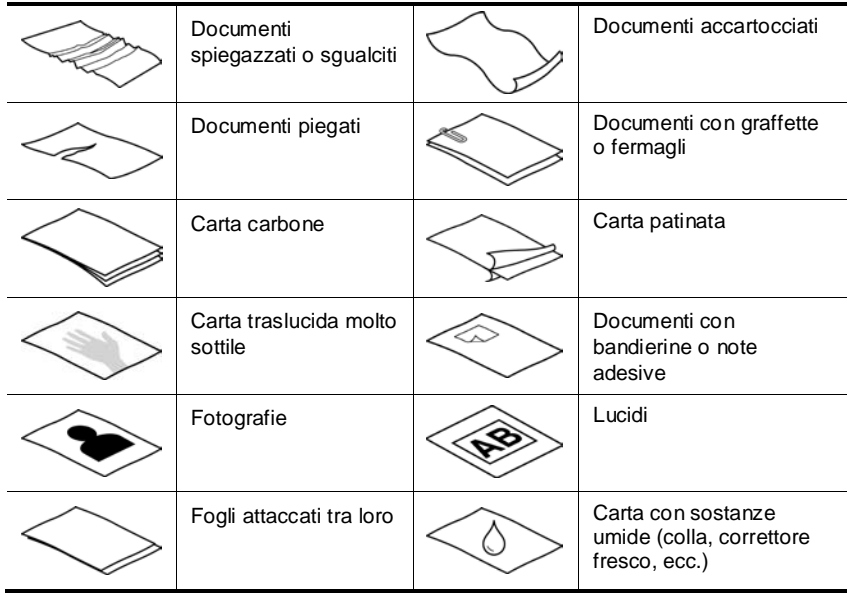

Come evitare inceppamenti della carta

- Prima di inserire il foglio nell'apertura di alimentazione carta, spianare bene ogni possibile piega o grinza della carta. Se il lato di entrata di un foglio è piegato, potrebbe verificarsi un inceppamento.
- Per eseguire la scansione di documenti fragili (ad esempio, foto o documenti con carta gualcita o molto leggera), prima di caricarli nell'apertura di alimentazione carta, inserirli in una foderina trasparente di buona consistenza e di larghezza non superiore a 216 mm (8,5").
- ÷Ώ. **SUGGERIMENTO:** se non si dispone di una foderina della misura giusta, utilizzare una cartellina con fori per raccoglitore. Ritagliare il lato con i fori in maniera da ottenere una larghezza non superiore a 216 mm (8,5").
- Pulire i rulli di scansione ogni volta che si effettua la scansione di un documento sul quale c'è del testo scritto a matita.

*Vedere anche* [Pulizia dei rulli e del piano di scansione](#page-11-2) [Problemi del percorso della carta](#page-18-1)

#### <span id="page-8-0"></span>**Caricamento dei documenti**

Lo scanner HP Scanjet 1000 è dotato di funzionalità fronte-retro, il che significa che è in grado si eseguire la scansione di un lato del foglio o di entrambi i lati contemporaneamente. Tuttavia, lo scanner HP Scanjet 1000 può eseguire la scansione di una sola pagina alla volta.

**1.** Per eseguire la scansione di un lato singolo della pagina, inserire la pagina con il lato di scansione rivolto verso l'alto e con il bordo superiore rivolto verso l'apertura di alimentazione carta.

Per eseguire la scansione fronte-retro, inserire la  $1^a$  pagina con il lato di scansione rivolto verso l'alto e con il bordo superiore rivolto verso l'apertura di alimentazione carta.

**2.** Allineare l'originale sul lato sinistro dello slot di alimentazione della carta.

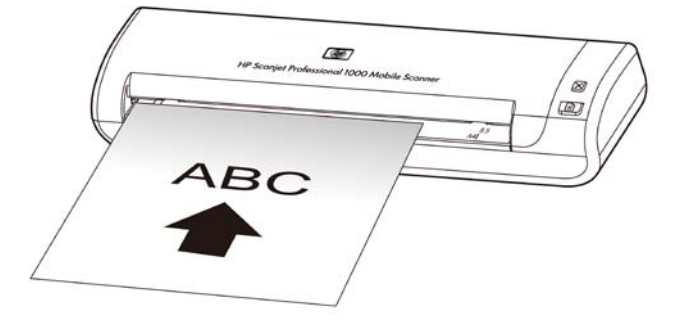

#### <span id="page-8-1"></span>**Caricamento di una scheda nell'apertura di alimentazione carta**

Per caricare una scheda nell'apertura di alimentazione carta, fare quanto segue:

**1.** Posizionare la scheda con il lato di scansione rivolto verso l'alto e con il bordo più lungo parallelo all'apertura di alimentazione carta, facendo bene attenzione che il bordo superiore della scheda sia rivolto verso l'apertura di alimentazione carta.

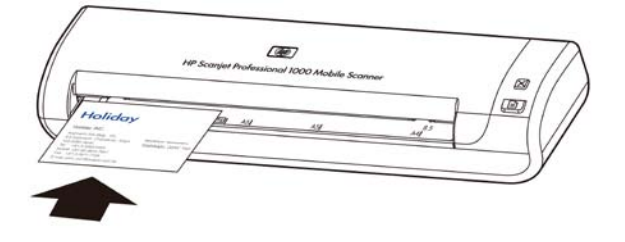

**2.** Allineare l'originale sul lato sinistro dello slot di alimentazione della carta.

### <span id="page-8-2"></span>**Scansione di un documento**

Le sezioni che seguono descrivono come acquisire originali tramite lo scanner e il software dello scanner.

- [Suggerimenti per la scansione](#page-9-0)
- [Scansione mediante il pulsante dello scanner](#page-9-1)
- [Scansione dal software compatibile con TWAIN](#page-9-2)

#### <span id="page-9-0"></span>**Suggerimenti per la scansione**

- Per ridurre il rischio di inceppamenti della carta, utilizzare impostazioni di scansione che indichino con precisione il formato della pagina di cui si sta eseguendo la scansione.
- Per annullare la scansione, premere Annulla.

#### <span id="page-9-1"></span>**Scansione mediante il pulsante dello scanner**

Per eseguire una scansione utilizzando i pulsanti dello scanner, fare quanto segue:

- **1.** Caricare gli originali.
- **2.** Premere il pulsante Scansione per avviare la scansione. Verrà visualizzata la Finestra di stato scansione e l'immagine acquisita verrà salvata nel percorso predefinito oppure nel percorso specificato dall'utente.

#### <span id="page-9-2"></span>**Scansione dal software compatibile con TWAIN**

È possibile eseguire la scansione di un'immagine o di un documento direttamente in un programma purché questo sia compatibile con TWAIN. Generalmente, il programma è compatibile se dispone di un'opzione di menu quale **Acquisisci**, **Scansione**, **Importa nuovo oggetto** o **Inserisci**. In caso di dubbi sulla compatibilità o sul comando da utilizzare, consultare la documentazione dell'applicazione.

- **1.** Avviare il software di scansione e selezionare l'origine dati TWAIN.
- **2.** Selezionare le impostazioni appropriate per i documenti di cui si desidera eseguire la scansione.
- **3.** Eseguire le operazioni appropriate per completare la scansione.

Per maggiori informazioni, vedere la guida online del software di scansione.

# <span id="page-10-0"></span>**3 Funzioni utili dello scanner**

Le seguenti funzione di scansione potrebbero risultare molto interessanti per i professionisti della gestione documenti. La funzione è disponibili da qualunque applicazioni TWAIN per la gestione documenti che consenta la modifica delle impostazioni di scansione nella relativa interfaccia utente.

• [Eliminazione dei colori da un documento](#page-10-1)

R

# <span id="page-10-1"></span>**Eliminazione dei colori da un documento (soppressione del canale colore)**

Con lo scanner HP Scanjet 1000, è possibile eliminare un canale colore (rosso, verde o blu). L'eliminazione dei colori dalla scansione potrebbe ridurre le dimensioni del file di scansione e migliorare i risultati del riconoscimento ottico dei caratteri (OCR).

Per selezionare i colori da eliminare da una scansione nell'interfaccia utente TWAIN dello scanner HP Scanjet 1000, fare quanto segue:

- **1.** Avviare il software di scansione e selezionare l'origine dati TWAIN.
- **2.** Nell'interfaccia utente TWAIN, premere la scheda Elimina colore, selezionare il colore da eliminare nell'elenco a discesa Colore.

Per informazioni sulle impostazioni di eliminazione dei colori, fare riferimento alla guida in linea del software di scansione utilizzato.

**NOTA:** il filtro del canale colore viene applicato solo alle scansioni in scala dei grigi e in bianco e nero.

# <span id="page-11-0"></span>**4 Cura e manutenzione**

Questa sezione contiene informazioni su come avere cura ed eseguire la manutenzione dello scanner.

- [Ordinazione di parti di ricambio](#page-11-1)
- [Pulizia del rullo e del piano di scansione](#page-11-2)

La pulizia periodica dello scanner garantisce scansioni di alta qualità. Il tempo da dedicare alla cura e manutenzione dello scanner dipende da vari fattori, come la frequenza di utilizzo e l'ambiente. La pulizia ordinaria va eseguita in base alla necessità.

Λ **ATTENZIONE:** prima di inserire una pagina nell'apertura di alimentazione carta, verificare che sulla pagina non sia presente colla fresca, correttore fresco o altre sostanze che potrebbero penetrare all'interno dello scanner.

Verificare altresì che la pagina non presenti grinze, arricciamenti, fermagli, punti metallici o altro materiale annesso.

### <span id="page-11-1"></span>**Ordinazione di parti di ricambio**

È possibile acquistare le parti di ricambio per lo scanner.

- **1.** Visitare il sito Web delle parti per gli scanner HP all'indirizzo [www.hp.com/buy/parts](http://www.hp.com/buy/parts)
- **2.** Selezionare la lingua, quindi fare clic sulla freccia.

# <span id="page-11-2"></span>**Pulizia del rullo e del piano di scansione**

Utilizzare l'apposito panno HP per la pulizia dei rulli e del piano di scansione in presenza delle seguenti condizioni:

- In linea generale, i rulli vanno puliti ogni 5.000 scansioni. Si noti che questa indicazione potrebbe variare in relazione alla tipologia di documenti sottoposti a scansione.
- Le immagini acquisite con lo scanner presentano striature o graffi.
- Si sono verificati frequenti inceppamenti della carta.

Per pulire il rullo e il piano di scansione, fare quanto segue:

- **1.** Partendo dall'incavo, aprire la confezione sigillata contenente il panno HP per la pulizia dei rulli. Fare attenzione a non lacerare il panno.
- **2.** Estrarre il panno e aprirlo.
- **3.** Mettere il panno aperto nell'apertura di alimentazione carta.
- **4.** Premere il pulsante Scansione per far entrare il panno nello scanner.

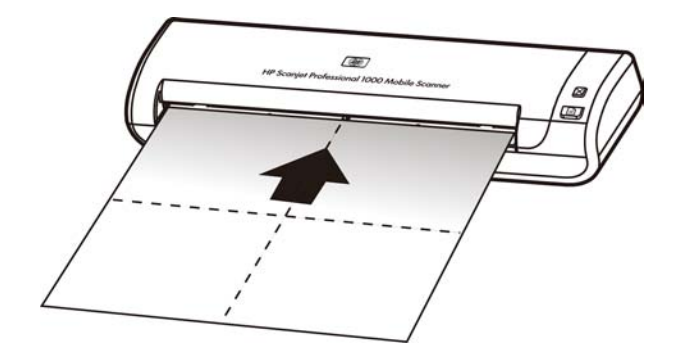

- $\triangle$ **ATTENZIONE:** attendere qualche minuto per permettere ai componenti di asciugarsi, quindi passare alla fase successiva.
- **5.** Inserire un foglio di carta nello scanner. Eseguire la scansione e verificare i risultati.
- **6.** Se compaiono ancora delle striature, ripetere i passi dal 3 al 5. Il panno di pulizia può essere riutilizzato fino a cinque volte in un periodo di tempo di 30 minuti. Dopodiché, il panno si asciugherà.

# <span id="page-13-0"></span>**5 Risoluzione dei problemi**

Questa sezione fornisce le soluzioni ai problemi più comuni che possono verificarsi sullo scanner.

- [Suggerimenti per la risoluzione dei problemi](#page-13-1)
- [Risoluzione dei problemi relativi all'installazione dello scanner](#page-13-2)
- [Problemi di inizializzazione dello scanner o dei componenti hardware](#page-14-2)
- [Problemi di funzionamento dello scanner](#page-16-0)
- [I pulsanti dello scanner non funzionano correttamente](#page-18-0)
- [Problemi relativi al percorso della carta dello scanner](#page-18-1)

Per avere ulteriori informazioni, premere il pulsante ? nell'interfaccia utente TWAIN dello scanner HP Scanjet 1000.

# <span id="page-13-1"></span>**Suggerimenti per la risoluzione dei problemi**

Semplici problemi come il piano di scansione sporco o i cavi lenti possono essere la causa di una scarsa qualità delle scansioni, di un funzionamento anomalo o del malfunzionamento dello scanner. In caso di problemi durante le operazioni di scansione, effettuare sempre i controlli di seguito elencati.

- Se le scansioni risultano mosse, pulire i rulli. Se si sta eseguendo la scansione di un documento usando un collegamento OCR, accertarsi che l'originale sia in buone condizioni di nitidezza e definizione.
- Verificare che il cavo USB sia inserito saldamente nella porta USB sul retro dello scanner.
- Se lo scanner è stato collegato al computer tramite hub USB o porta USB sulla parte anteriore del computer, scollegare lo scanner e ricollegarlo ad una porta USB su retro del computer.
- Scollegare il cavo USB, attendere 60 secondi, quindi ricollegare il cavo USB.
- Riavviare il computer.

Se i problemi persistono, è possibile che il firmware dello scanner HP o il driver associato non sia aggiornato oppure sia danneggiato. Per individuare gli aggiornamenti per il firmware o il driver dello scanner, visitare il sito **[www.hp.com/support](http://www.hp.com/support)**.

*Vedere anche*

- [Pulizia dei rulli e del piano di scansione](#page-11-2)
- [Ripristino dello scanner](#page-15-0)
- [Controllo dell'alimentazione dello scanner](#page-15-0)
- [Verifica del cavo](#page-14-0)

# <span id="page-13-2"></span>**Risoluzione dei problemi relativi all'installazione dello scanner**

Se lo scanner non funziona dopo l'installazione, sul computer potrebbe venire visualizzato uno dei seguenti messaggi.

- Il computer non comunica con lo scanner. Per risolvere il problema, controllare il software e i cavi dello scanner, come descritto in questa sezione.
- Impossibile inizializzare lo scanner.
- Impossibile trovare lo scanner.
- Si è verificato un errore interno.
- Il computer non comunica con lo scanner.

Per risolvere il problema, controllare il software e il cavo dello scanner, come descritto in questa sezione.

- Verificare il cavo USB.
- Disinstallare e poi reinstallare il driver dello scanner HP Scanjet 1000.

#### <span id="page-14-0"></span>**Verifica del cavo USB**

Il cavo USB viene collegato allo scanner e al computer.

- Utilizzare il cavo fornito con lo scanner. Altri cavi USB, infatti, potrebbero non essere compatibili con lo scanner.
- Controllare che il cavo USB sia collegato saldamente allo scanner e al computer. Se l'icona a forma di tridente, riportata sul cavo USB, è rivolta verso l'alto, il cavo è collegato correttamente allo scanner.
- Se il cavo USB è collegato a una porta USB sul lato anteriore del computer, collegarlo a una porta USB sul retro del computer.

Per ulteriori informazioni, visitare il sito Web **[www.hp.com/support](http://www.hp.com/support)**, selezionare un paese/regione e quindi utilizzare lo strumento di ricerca per individuare gli argomenti relativi alla risoluzione dei problemi USB

#### <span id="page-14-1"></span>**Disinstallazione e reinstallazione del driver dello scanner HP Scanjet 1000**

Una volta eseguito il controllo della connessione del cavo dello scanner, se il problema persiste, è possibile che la causa sia un'installazione incompleta. Provare a disinstallare e poi reinstallare il driver dello scanner HP Scanjet 1000

- **1.** Scollegare il cavo USB.
- **2.** Utilizzare l'opzione **Installazione applicazioni** (in Windows Vista o Windows 7, l'opzione **Programmi e funzioni**) nel **Pannello di controllo** per disinstallare il driver dello scanner HP Scanjet 1000
- **3.** Riavviare il computer.
- **4.** Utilizzare il CD del software HP fornito con lo scanner per reinstallare il driver dello scanner HP Scanjet 1000.
- **5.** Ricollegare il cavo USB.

# <span id="page-14-2"></span>**Problemi di inizializzazione dello scanner o dei componenti hardware**

- [Controllo del collegamento USB](#page-14-3)
- [Ripristino dello scanner](#page-15-0)
- [Lo scanner non funziona più correttamente](#page-15-1)

#### <span id="page-14-3"></span>**Controllo del collegamento USB**

Controllare il collegamento fisico allo scanner:

- Utilizzare il cavo fornito con lo scanner. Altri cavi USB, infatti, potrebbero non essere compatibili con lo scanner.
- Controllare che il cavo USB sia collegato saldamente allo scanner e al computer. Se l'icona a forma di tridente, riportata sul cavo USB, è rivolta verso l'alto, il cavo è collegato correttamente allo scanner.

Una volta verificati tali elementi, se il problema persiste, provare ad attenersi alla seguente procedura:

- **1.** A seconda del modo in cui lo scanner è collegato al computer, effettuare una delle seguenti operazioni:
	- Se il cavo USB è collegato a un hub USB o una docking station, scollegarlo dall'hub o dalla docking station e collegarlo direttamente alla porta USB sul retro del computer.
	- Se il cavo USB è collegato direttamente al computer, inserirlo in un'altra porta USB sul retro del computer.
	- Rimuovere tutte le altre periferiche USB dal computer, ad eccezione della tastiera e del mouse.
- **2.** Scollegare il cavo USB, attendere 30 secondi, quindi ricollegare il cavo USB.
- **3.** Riavviare il computer.
- **4.** Una volta riavviato il computer, provare a utilizzare lo scanner.
	- Se lo scanner funziona, collegare un dispositivo USB alla volta e verificare, tutte le volte, il funzionamento dello scanner. Scollegare i dispositivi USB che impediscono il funzionamento dello scanner.
	- Se lo scanner non funziona, disinstallare e reinstallare il driver dello scanner HP.

#### *Vedere anche*

[Disinstallazione e reinstallazione del driver dello scanner HP Scanjet 1000](#page-14-1)

#### <span id="page-15-0"></span>**Ripristino dello scanner**

Se viene visualizzato un messaggio del tipo **Inizializzazione dello scanner non riuscita** o **Scanner non trovato** mentre si tenta di utilizzare lo scanner, è necessario ripristinarlo. Per ripristinare lo scanner, fare quanto segue:

- **1.** Chiudere il software compatibile con TWAIN, se aperto.
- **2.** Scollegare il cavo USB che collega lo scanner al computer.
- **3.** Spegnere il computer, attendere 60 secondi e quindi riaccenderlo.
- **4.** Ricollegare il cavo USB alla porta USB sul retro del computer.
	- Verificare che il cavo USB sia collegato al retro dello scanner in modo appropriato. Se l'icona a forma di tridente, riportata sul cavo USB, è rivolta verso l'alto, il cavo è collegato correttamente allo scanner.
	- Provare a collegare il cavo USB a una diversa porta USB sul retro del computer.

#### <span id="page-15-1"></span>**Lo scanner non funziona più correttamente**

Se lo scanner smette di funzionare, fare quanto segue: Dopo ciascun passo, avviare la scansione per vedere se lo scanner funziona di nuovo. Se il problema persiste, continuare con il passo successivo.

- **1.** Uno dei cavi potrebbe essere lento. Verificare che il cavo USB sia inserito saldamente. Utilizzare il cavo fornito con lo scanner. Altri cavi USB, infatti, potrebbero non essere compatibili con lo scanner.
- **2.** Verificare che lo scanner riceva corrente dal computer. Utilizzare l'opzione Gestione periferiche di Windows per verificare che il computer riconosca lo scanner.
	- **Windows 2000/XP/XP, 64 bit:** lo strumento **Gestione periferiche di Windows** è disponibile nella scheda **Hardware** di **Sistema**, in **Pannello di controllo**.
- **Vista/Vista, 64 bit/Windows 7:** se la visualizzazione del pannello di controllo è per categoria, selezionare **Pannello di controllo**, **Hardware e suoni** e, infine, **Gestione dispositivi**. Nella visualizzazione classica, selezionare **Pannello di controllo** e quindi **Gestione dispositivi**.
- **3.** Scollegare il cavo USB.
- **4.** Riavviare il computer.
- **5.** Utilizzare l'opzione **Installazione applicazioni** (in Windows Vista o Windows 7, l'opzione **Programmi e funzioni**) nel **Pannello di controllo** per disinstallare il driver dello scanner HP Scanjet 1000.
- **6.** Eseguire nuovamente l'installazione utilizzando il CD del software HP fornito con lo scanner.
- **7.** Ricollegare il cavo USB.

# <span id="page-16-0"></span>**Problemi di funzionamento dello scanner**

- [Lo scanner non si accende](#page-16-1)
- [Lo scanner non esegue la scansione immediatamente](#page-16-2)
- [Lo scanner esegue la scansione di un solo lato di una pagina fronte-retro](#page-16-3)
- [L'immagine acquisita non è nitida](#page-17-1)
- [Ottimizzazione della scansione e della velocità delle operazioni](#page-17-2)
- [La scansione è completamente nera o completamente bianca](#page-17-3)
- [Le immagini acquisite non sono dritte](#page-17-0)
- [Sull'immagine acquisita compaiono strisce nere verticali](#page-17-4)
- [I file di scansione sono troppo grandi](#page-17-5)

#### <span id="page-16-1"></span>**Lo scanner non si accende**

Se lo scanner non si accende quando si collega il cavo USB al computer, verificare quanto segue:

- Controllare che il cavo USB sia inserito saldamente e che il computer sia acceso.
- Il computer potrebbe non essere collegato alla rete di alimentazione. Verificare che il cavo di alimentazione del computer sia collegato alla presa di alimentazione. Se lo scanner è collegato a un portatile, verificare che la batteria del portatile sia carica.
- L'alimentatore del computer potrebbe essere quasto.
	- Controllare che il LED verde dell'alimentatore sia acceso.
	- ° Se il LED verde è spento, assicurarsi che ci sia corrente nella presa o nello stabilizzatore a cui è collegato l'alimentatore.
	- ° Se nella presa o nello stabilizzatore è presente corrente ma il LED verde non si accende, l'alimentatore potrebbe essere difettoso. Contattare il produttore del computer [p](http://www.hp.com/support)er assistenza.

#### <span id="page-16-2"></span>**Lo scanner non esegue la scansione immediatamente**

Verificare che il computer sia acceso e che il cavo USB sia correttamente collegato allo scanner e al computer.

#### <span id="page-16-3"></span>**Lo scanner esegue la scansione di un solo lato di una pagina fronte-retro**

Verificare che il programma compatibile con TWAIN supporti la scansione fronte-retro e che l'opzione fronte-retro sia stata selezionata.

#### <span id="page-17-0"></span>**Le immagini acquisite non sono dritte**

Verificare che il documento sia correttamente inserito nell'apertura di alimentazione carta e possa essere trascinato senza problemi.

#### <span id="page-17-1"></span>**L'immagine acquisita non è nitida**

- Verificare che il documento originale non sia sfocato.
- Pulire il rullo e il piano di scansione all'interno dello scanner. *Vedere anche*

[Pulizia dei rulli e del piano di scansione](#page-11-2)

#### <span id="page-17-2"></span>**Ottimizzazione della scansione e della velocità delle operazioni**

Diverse impostazioni influenzano il tempo totale di una scansione. Se si desidera ottimizzare le prestazioni dello scanner, considerare quanto segue.

- Per ottimizzare le prestazioni, accertarsi che il computer sia conforme ai requisiti di sistema consigliati. Per visualizzare i requisiti del sistema minimi e consigliati, visitare [www.hp.com,](http://www.hp.com/) selezionare il proprio paese/regione, individuare il proprio modello di scanner e cercare i requisiti nel relativo **datasheet**.
- Se si sta eseguendo la scansione di un testo da modificare, il software di riconoscimento ottico dei caratteri (OCR = Optical Character Recognition) richiede più tempo di elaborazione rispetto alle scansioni non OCR, e questo è del tutto normale. Attendere il termine della scansione.

FX.

**NOTA:** per ottenere il miglior risultato con l'OCR, la compressione dello scanner deve essere impostata al minimo oppure disattivata.

 Se si esegue la scansione con una risoluzione più alta del necessario, il tempo di scansione sarà maggiore e il file creato sarà più grande ma senza che ciò porti alcun vantaggio. Se si sta eseguendo la scansione con una risoluzione molto alta, occorre ridurla per poter aumentare la velocità di scansione.

*Vedere anche*

[I file di scansione sono troppo grandi](#page-17-5)

#### <span id="page-17-3"></span>**La scansione è completamente nera o completamente bianca**

L'originale potrebbe non essere stato inserito correttamente nell'apertura di alimentazione carta. Verificare che l'originale che si desidera sottoporre a scansione abbia il alto di scansione rivolto verso l'alto.

#### <span id="page-17-4"></span>**Sull'immagine acquisita compaiono strisce nere verticali**

Il piano di scansione è sporco. Pulire il piano di scansione. *Vedere anche* [Pulizia del rullo e del piano di scansione](#page-11-2)

### <span id="page-17-5"></span>**I file di scansione sono troppo grandi**

Se i file di scansione salvati sono molto grandi, provare a fare quanto segue:

- Verificare l'impostazione della risoluzione per la scansione:
	- 200 dpi è sufficiente per memorizzare i documenti come immagini.
	- ° Per la maggior parte dei font, 300 dpi è una risoluzione sufficiente per usare il riconoscimento ottico dei caratteri (OCR) allo scopo di creare un testo modificabile.
	- Per i font delle lingue orientali e i font più piccoli, la risoluzione consigliata è 400 dpi.
- La scansione a colori crea file di dimensioni maggiori rispetto a quelli creati dalla

scansione in bianco e nero.

• Molti software di scansione consentono agli utenti di controllare la compressione da utilizzare per i file di output. Per ulteriori informazioni, fare riferimento alla documentazione del software di scansione.

### <span id="page-18-0"></span>**I pulsanti dello scanner non funzionano correttamente**

Dopo ogni passo, premere un pulsante per verificare se funziona correttamente. Se il problema persiste, continuare con il passo successivo.

- **1.** Uno dei cavi potrebbe essere lento. Verificare che il cavo USB sia inserito saldamente.
- **2.** Il driver dello scanner HP Scanjet 1000 potrebbe non essere installato. In questo caso, utilizzare il CD del software HP Scanjet per installare il driver dello scanner HP Scanjet 1000 per abilitare i pulsanti.
- **3.** Scollegare il cavo USB, attendere 30 secondi, quindi ricollegare il cavo USB.
- **4.** Riavviare il computer.
- **5.** Se il problema persiste, i pulsanti potrebbero essere stati disabilitati al di fuori del driver dello scanner HP. Fare quanto segue:
	- **a.** Aprire il **Pannello di controllo**, selezionare **Scanner e fotocamere (in Windows 7, l'opzione Dispositivi e stampanti)**, quindi selezionare il modello di scanner dall'elenco.
	- **b.** Visualizzare le proprietà dello scanner:
		- **Windows 2000:** fare clic su **Proprietà**.
		- **Windows XP e Vista:** fare clic con il pulsante destro del mouse sul modello dello scanner e fare clic su **Proprietà**.
	- **c.** Esaminare l'impostazione dei pulsanti per lo scanner:
		- **Windows 2000:** assicurarsi che l'opzione **Disattiva eventi periferica** non sia selezionata.
		- **Windows XP, Vista e 7:** verificare che l'opzione **Nessuna azione** non sia selezionata.
	- **d.** Verificare che il programma selezionato per il pulsante di scansione sia installato e funzionante sul sistema.

*Vedere anche*

[Driver dello scanner HP Scanjet 1000](#page-5-1)

### <span id="page-18-1"></span>**Problemi relativi al percorso della carta dello scanner**

- [Inceppamento carta, carta messa male, problemi di trasporto carta](#page-18-2)
- [Scansione di originali fragili](#page-19-0)
- [La carta non viene trasportata correttamente](#page-19-1)
- [L'immagine acquisita con lo scanner presenta striature o graffi](#page-19-2)
- [L'originale inserito nello scanner s'inceppa ripetutamente](#page-19-3)
- [Eliminazione degli inceppamenti sullo scanner](#page-19-4)

#### <span id="page-18-2"></span>**Inceppamento carta, carta messa male, problemi di trasporto carta**

- Se si nota la pagina viene trasportata in modo non perfettamente parallelo nel percorso di scansione, esaminare la scansione per controllare che l'immagine acquisita non sia anch'essa storta.
- La pagina potrebbe non essere stata posizionata correttamente. Raddrizzare e centrare bene la pagina.
- Pulire il percorso della carta nello scanner per ridurre i problemi di trasporto della carta. Se il problema persiste, pulire i rulli.

*Vedere anche*

- [Suggerimenti per il caricamento dei documenti](#page-6-2)
- [Pulizia del rullo e del piano di scansione](#page-11-2)

#### <span id="page-19-0"></span>**Scansione di originali fragili**

Per eseguire la scansione di originali fragili (foto o documenti con carta gualcita o molto leggera), prima di caricarli nell'alimentatore, inserirli in una foderina trasparente abbastanza consistente con la larghezza massima di 216 mm (8,5").

Ϋ. **SUGGERIMENTO:** se non si dispone di una foderina della misura giusta, utilizzare una cartellina con fori per raccoglitore. Ritagliare il lato con i fori in maniera da ottenere una larghezza non superiore a 216 mm (8,5").

#### <span id="page-19-1"></span>**La carta non viene trasportata correttamente**

Reinserire il foglio nell'alimentatore, verificando che sia a contatto con i rulli. Potrebbe essersi verificato un problema nei componenti hardware dello scanner. Per testare lo scanner, fare quanto segue:

- **1.** Verificare che il cavo USB sia inserito saldamente.
- **2.** Controllare che l'alimentatore del computer sia ben collegato al computer e a una presa di corrente funzionante o a uno stabilizzatore. Controllare che il LED verde dell'alimentatore sia acceso per verificarne il regolare funzionamento.
- **3.** Se il l'alimentatore è collegato a uno stabilizzatore, controllare che questo sia collegato a una presa e acceso.
- **4.** Scollegare il cavo USB e spegnere il computer. Dopo 60 seconds, ricollegare il cavo USB e accendere il computer, in quest'ordine.
- **5.** Ritentare la scansione,

#### *Vedere anche*

[Pulizia dei rulli e del piano di scansione](#page-11-2)

#### <span id="page-19-2"></span>**L'immagine acquisita con lo scanner presenta striature o graffi**

Dopo ciascun passo, provare ad eseguire un'altra scansione per verificare se le striature e i graffi sono ancora evidenti. In tal caso, procedere con il passo successivo. Per informazioni sulla pulizia dello scanner, vedere la sezione **Cura e manutenzione**.

- Controllare che gli originali siano puliti e senza grinze.
- Pulire i rulli.

*Vedere anche* [Cura e manutenzione](#page-11-0)

#### <span id="page-19-3"></span>**L'originale inserito nello scanner s'inceppa ripetutamente**

- È possibile che l'elemento non soddisfi i requisiti degli originali supportati.
- L'originale potrebbe presentare qualche ostacolo, come fermagli o post-it autoadesivi, che va rimosso prima della scansione. *Vedere anche*

[Caricamento degli originali](#page-6-1)

#### <span id="page-19-4"></span>**Eliminazione degli inceppamenti sullo scanner**

Per eliminare un inceppamento della carta:

- **1.** Estrarre delicatamente il foglio dallo scanner.
- **2.** Spianare tutte le grinze provocate dall'inceppamento.
- **3.** Reinserire il foglio nell'apertura di alimentazione carta.

**4.** Riprendere la scansione.

*Vedere anche*

- [Pulizia dei rulli e del piano di scansione](#page-11-2)
- [Suggerimenti per il caricamento dei documenti](#page-6-2)

# **6 Supporto per il prodotto**

<span id="page-21-0"></span>Le opzioni di accesso facilitato dello scanner comprendono la possibilità di abilitare e disabilitare i pulsanti dello scanner. Per abilitare o disabilitare i pulsanti dello scanner, fare quanto segue:

- 1. Dopo aver installato il driver dello scanner HP Scanjet 1000, sulla barra delle applicazioni (nell'angolo in basso a destra) verrà visualizzata l'icona HP Button Utility.
- 2. Fare doppio clic sull'icona HP Button Utility e selezionare Disabilita. Per abilitare i pulsanti dello scanner, deselezionare Disabilita.

*Vedere anche*

[Come ottenere altre informazioni](#page-21-1)

### <span id="page-21-1"></span>**Come ottenere assistenza**

Per utilizzare al meglio il prodotto HP, utilizzare i seguenti tipi di assistenza HP:

- **1.** Consultare il capitolo relativo alla risoluzione dei problemi del presente documento.
- **2.** Fare riferimento al sito del supporto HP online all'indirizzo [www.hp.com/support](http://www.hp.com/support) oppure contattare il proprio rivenditore di fiducia. L'assistenza HP online è disponibile per tutti i clienti HP. È la fonte più veloce di informazioni aggiornate sul prodotto e di assistenza specializzata che include le seguenti funzioni:
	- Chat online e accesso e-mail per i responsabili del supporto tecnico online
	- Aggiornamenti software, firmware e driver per il prodotto
	- Informazioni importanti sul prodotto e sulla risoluzione dei problemi tecnici
	- Aggiornamenti al prodotto, avvisi di assistenza e newsletter HP (disponibili con la registrazione del prodotto)
- **3.** Assistenza telefonica HP
	- Le opzioni e le tariffe dell'assistenza variano a seconda del prodotto, del paese/regione e della lingua.
	- Le tariffe e i criteri sono soggetti a modifica senza preavviso. Per le informazioni più aggiornate, visitare il sito [www.hp.com/support.](http://www.hp.com/support)
- **4.** Periodo fuori garanzia

Terminato il periodo di garanzia, sarà disponibile l'assistenza online sul sito [www.hp.com/support.](http://www.hp.com/support)

- **5.** Estensione della garanzia Se si desidera estendere la garanzia del prodotto, contattare il proprio rivenditore oppure consultare i Servizi HP Care Pack sul sito Web all'indirizzo [www.hp.com/support.](http://www.hp.com/support)
- **6.** Se è stato già acquistato un Servizio HP Care Pack, controllare le condizioni del contratto di assistenza.

# <span id="page-21-2"></span>**Come ottenere altre informazioni**

Varie fonti di informazioni descrivono l'uso dello scanner e del software di scansione.

#### <span id="page-22-0"></span>**Guida del driver HP Scanjet 1000**

La Guida del driver dello scanner HP Scanjet 1000 spiega come utilizzare le funzioni del driver, quali l'eliminazione dei colori e la modifica delle impostazioni di base per la scansione.

Per aprire la Guida del driver dello scanner HP Scanjet 1000, fare quanto segue:

- **1.** Avviare il software di scansione compatibile con TWAIN.
- **2.** Selezionare l'origine dati TWAIN dello scanner HP Scanjet 1000. Diversi programmi offrono diverse modalità di visualizzazione dell'interfaccia utente TWAIN. L'interfaccia viene spesso richiamata selezionando l'opzione "Impostazioni scanner" o "Acquisisci". Verrà visualizzata l'interfaccia utente TWAIN dello scanner HP Scanjet 1000.
- **3.** Fare clic sul pulsante della guida (il punto interrogativo che compare nell'angolo in alto a destra della barra del titolo) oppure premere il tasto funzione F1.

#### <span id="page-22-1"></span>**Risorse tecniche**

Per informazioni aggiornate sullo scanner, vedere il sito **www.hp.com/support**.

# <span id="page-23-0"></span>**7 Specifiche**

Questa sezione contiene le informazioni di conformità e le specifiche relative allo scanner.

# <span id="page-23-1"></span>**Specifiche dello scanner**

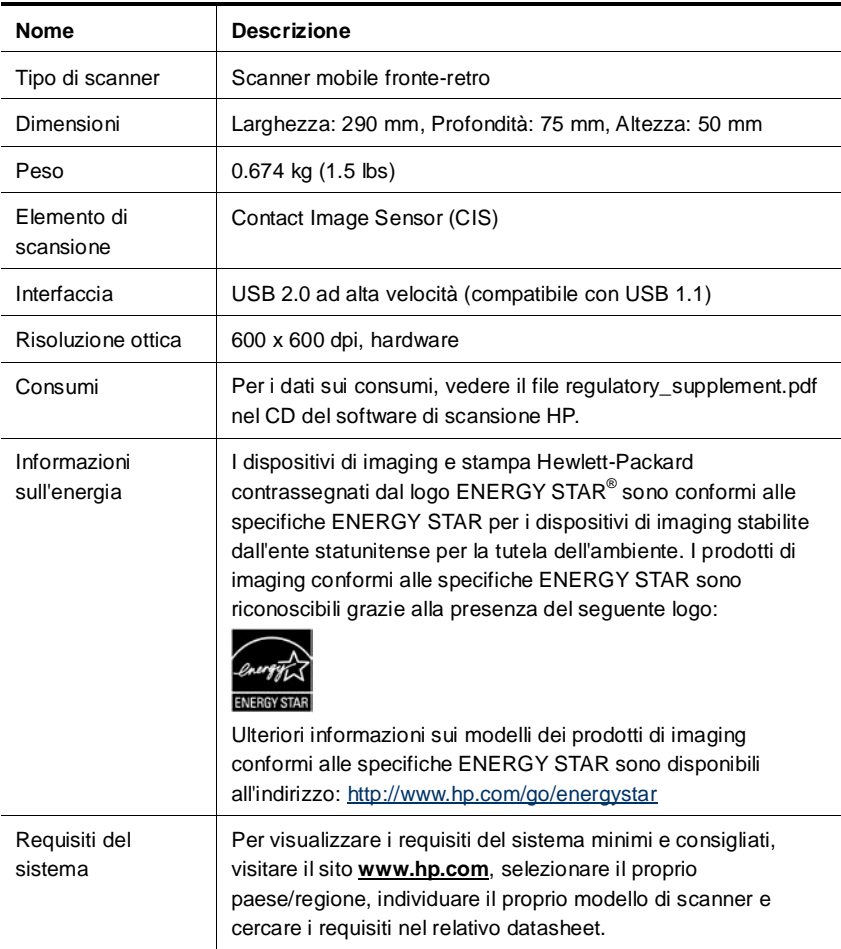

#### **Specifiche del documento**

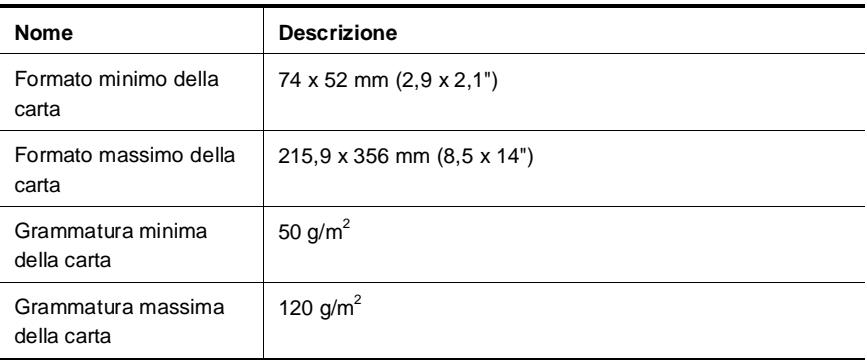

# <span id="page-24-0"></span>**Specifiche ambientali**

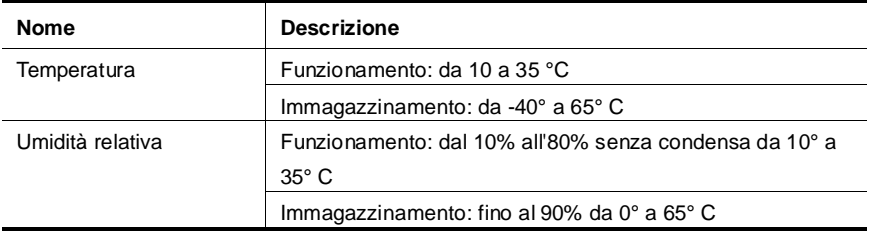

 $\mathbb{Z}$ 

**NOTA:** in presenza di forti campi elettromagnetici, è possibile che l'output dello scanner HP risulti lievemente distorta.

**NOTA:** HP si impegna a fornire ai propri clienti informazioni sulle sostanze chimiche contenute nei propri prodotti nella misura necessaria a soddisfare i requisiti legali, ad esempio REACH (normativa CE N. 1907/2006 del Parlamento Europeo e del Consiglio). Un rapporto delle informazioni chimiche per questo prodotto è disponibile all'indirizzo **www.hp.com/go/reach**.

# <span id="page-24-2"></span><span id="page-24-1"></span>**Norme e conformità**

**Numero di modello normativo:** ai fini delle certificazioni di conformità normativa e di identificazione, al prodotto è stato assegnato un numero di modello normativo. Il numero di modello normativo per questo prodotto è FCLSD-1002. Non confondere questo numero con il nome commerciale (scanner mobile HP Scanjet Professional 1000) o con il numero di prodotto (L2722A). Informazioni aggiuntive sulla conformità normativa dello scanner sono disponibili nel file regulatory\_supplement.pdf sul CD fornito con il prodotto.

# **Smaltimento di apparecchiature da rottamare da parte di privati nell'Unione Europea**

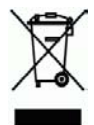

Questo simbolo che appare sul prodotto o sulla confezione indica che il prodotto non deve essere smaltito assieme agli altri rifiuti domestici. Gli utenti devono provvedere allo smaltimento delle apparecchiature da rottamare portandole al luogo di raccolta indicato per il riciclaggio delle apparecchiature elettriche ed elettroniche. La raccolta e il riciclaggio separati delle apparecchiature da rottamare in fase di smaltimento favoriscono la conservazione delle risorse naturali e garantiscono che tali apparecchiature vengano rottamate nel rispetto dell'ambiente e della tutela della salute. Per ulteriori informazioni sui punti di raccolta delle apparecchiature da rottamare, contattare il proprio comune di residenza, il servizio di smaltimento dei rifiuti locale o il negozio presso il quale è stato acquistato il prodotto.

# <span id="page-26-0"></span>**Indice analitico**

alimentazione risoluzione dei problemi, 15 apertura di alimentazione carta, 5 Apertura di alimentazione carta, 3 Care Pack, servizio, 20 carta inceppamenti, messa male, problema di trasporto, 17 Eliminazione del colore, 9 eliminazione di un inceppamento della carta, 18 funzionalità eliminazione dei colori, 9 garanzia estensione, 20 interfaccia utente TWAIN, 4 manutenzione pulire il piano di scansione, pulire i rulli, 10 materiali di consumo ordinazione, 10 originali fragili, 18 pannello anteriore

pulsante Scansione, pulsante Annulla, 3 panno per la pulizia, 10 parti ordinazione, 10 Programma compatibile con TWAIN, 4 programmi di scansione scansione da, 4 pulizia piano di scansione, rulli, 10 pulizia dei rulli, 10 pulsanti pannello anteriore dello scanner, 3 scansioni mosse, 12 sito Web ordinazione materiali di consumo, 10 software di scansione, 8 strisce risoluzione dei problemi, 16 strisce nere risoluzione dei problemi, 16 Strisce nere verticali risoluzione dei problemi, 16 TWAIN, 4